## "中科院 JCR 期刊分区"校内打印操作示例

1. 打开"哈工大图书馆网站" http://www.lib.hit.edu.cn/, 选择"数据库 → 更多+"

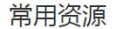

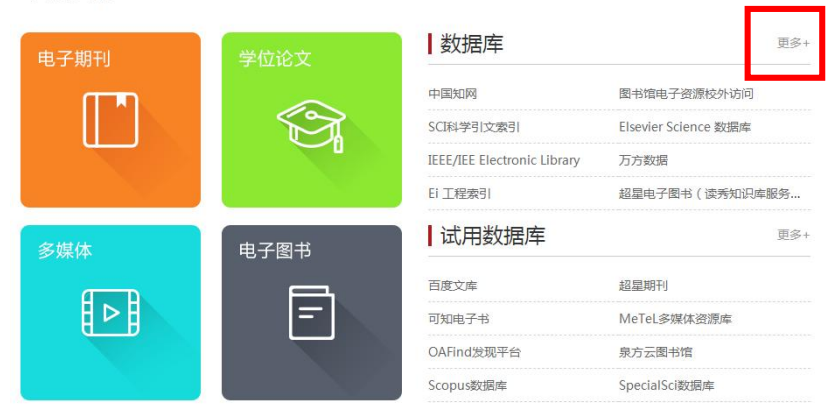

2. 在"中文数据库"中,选择"中科院 JCR 期刊分区数据在线平台"。

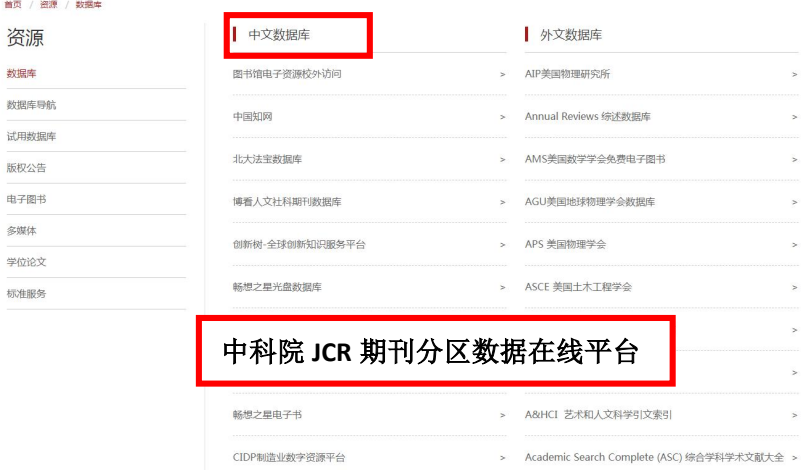

3. 点击"访问入口"链接。

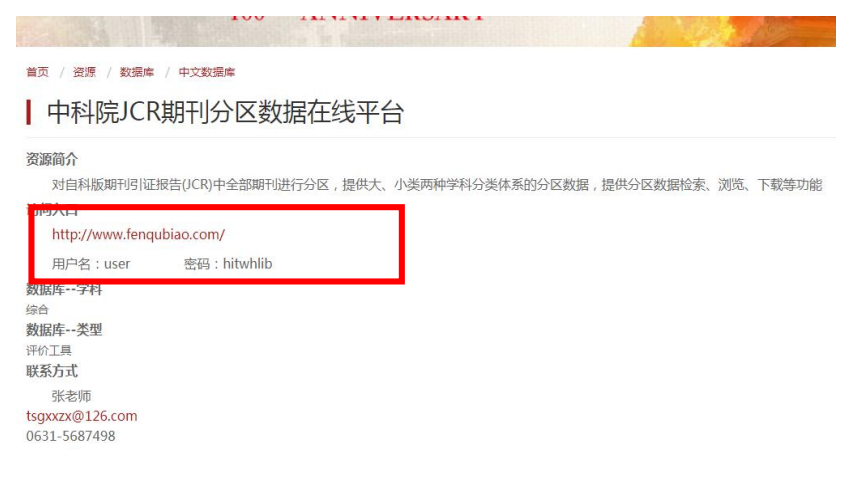

4. 在"检索"页面中,选择所需年份,输入期刊名称进行检索。

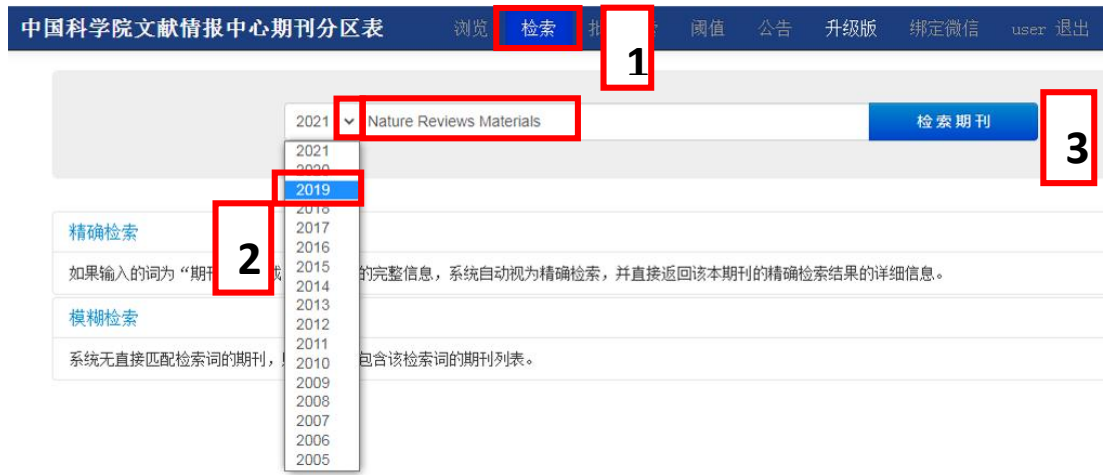

5. 核对期刊名称与年份是否正确,选择浏览器菜单栏中的"打印"。(必须联机打印,不 可以保存 **PDF** 后再打印)

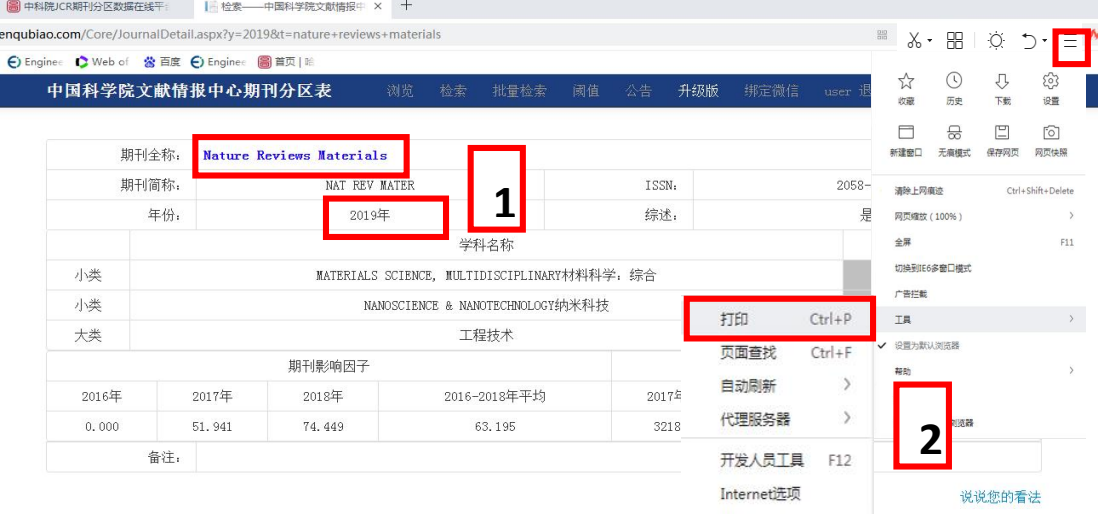

## 6. 打印选项中勾选"页眉和页脚"后,布局选择"横向",网页(页码):**1**,再打印。

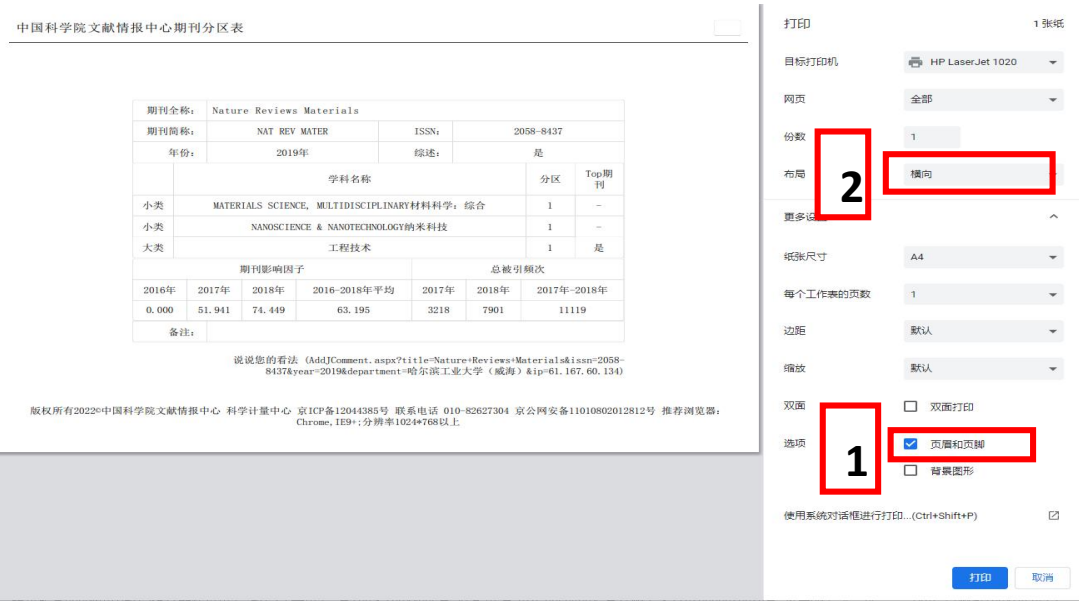

7. 将打印的结果带到一校区图书馆 421 室或者二校区图书馆 204 室盖章即可。(详见下图)

 $\Box$ 

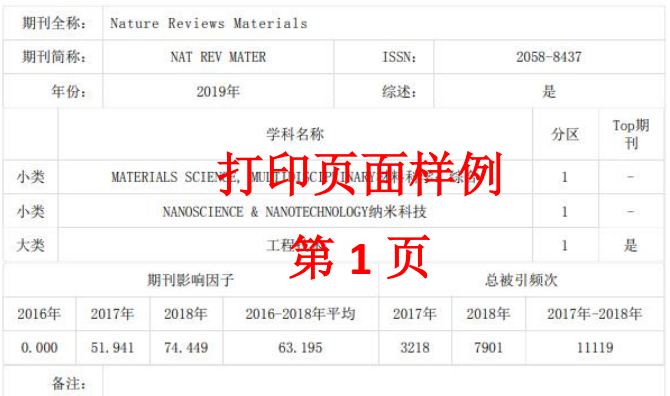

版权所有2022©中国科学院文献情报中心 科学计量中心 京ICP备12044385号 联系电话 010-82627304 京公网安备11010802012812号 推荐浏览器:<br>Chrome, IE9+;分辨率1024\*768以上

说说您的看法(AddJComment.aspx?title=Nature+Reviews+Materials&issn=2058-<br>8437&year=2019&department=哈尔滨工业大学(威海)&ip=61.167.60.134)